## **Connecting to IT Services Staff Networked Printers**

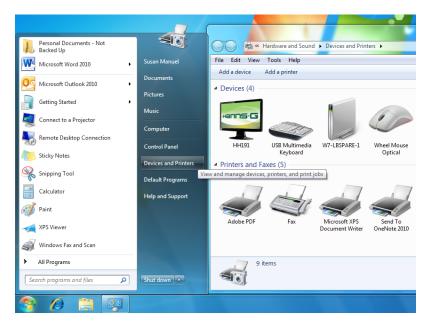

- Go to Microsoft Button (Start), Devices and Printers
- Select the 'Add a printer link'

| 🕞 🖶 Add Printer                                                                                                    |
|----------------------------------------------------------------------------------------------------|
| What type of printer do you want to install?                                                                                                    |
| Add a local printer<br>Use this option only if you don't have a USB printer. (Windows automatically installs USB printers<br>when you plug them in.)                  |
| Add a network, wireless or Bluetooth printer<br>Make sure that your computer is connected to the network, or that your Bluetooth or wireless<br>printer is turned on. |
|                                                                                                    |
| Next Cancel                                                                                                    |

• Select 'Add a network, wireless or Bluetooth printer'

| Select a printer                                                                 |         |              |
|----------------------------------------------------------------------------------|---------|--------------|
| Printer Name                                                                     | Address |              |
| SHARP MX-2300N PCL6 on XP-POOL-LAPT.                                             |         |              |
| HP LaserJet 5P/5MP PostScript on XP-XRAY HP LaserJet P3005 PCL 6 on XP-XRAY2     | ţ       |              |
| HP LaserJet P3005 PCL 6 on XP-XKAY2     HP LaserJet 2200 Series PCL on XP-MMCT37 |         |              |
| Brother HI -5340D series on XP-BCRECEPT1                                         |         | =            |
| HP LaserJet 1020 on XP-CMJAD-1                                                   |         |              |
| Dell Laser Printer 1710n PS3 on ASP-WIN2K3                                       | W2.45   |              |
| HP LJ P3005 on XP-MM3912                                                         | TW106   | <b>.</b>     |
|                                                                                  |         | Search again |
|                                                                                  |         |              |
| The printer that I want isn't listed                                             | ł       |              |
|                                                                                  |         |              |

• Select 'The printer I want isn't listed'

| 🕝 🖶 Add Printer                                                                             | X               |
|---------------------------------------------------------------------------------------------|-----------------|
| Find a printer by name or TCP/IP address                                                    |                 |
| <u>Eind a printer in the directory</u> , based on location or feature                       |                 |
| Select a shared printer by name                                                             |                 |
| \\printers\Staff-Mono                                                                       | B <u>r</u> owse |
| Example: \\computername\printername or<br>http://computername/printers/printername/.printer |                 |
| Add a printer using a TCP/IP address or hostname                                            |                 |
|                                                                                             |                 |
|                                                                                             |                 |
|                                                                                             |                 |
|                                                                                             |                 |
|                                                                                             |                 |
| Next                                                                                        | Cancel          |

• Enter the path\name of the printer (\\printers\Staff-Mono) then click 'Next'

| Windows Printer Installation         | ×      |
|--------------------------------------|--------|
| Connecting to Staff-Mono on printers |        |
| Looking for a driver                 |        |
|                                      |        |
|                                      | Cancel |
|                                      |        |

• The drivers will be installed on the PC (may take a little while)

|                     | X                                                                                |  |  |  |  |
|---------------------|----------------------------------------------------------------------------------|--|--|--|--|
| 🤤 🖶 Add Printer     |                                                                                  |  |  |  |  |
| You've succes       | sfully added Staff-Mono on printers                                              |  |  |  |  |
| Printer name:       | Staff-Mono on printers                                                           |  |  |  |  |
| This printer has be | This printer has been installed with the PCL6 Driver for Universal Print driver. |  |  |  |  |
|                     |                                                                                  |  |  |  |  |
|                     |                                                                                  |  |  |  |  |
|                     |                                                                                  |  |  |  |  |
|                     |                                                                                  |  |  |  |  |
|                     |                                                                                  |  |  |  |  |
|                     |                                                                                  |  |  |  |  |
|                     | Next Cancel                                                                      |  |  |  |  |

• The printer will be installed, click 'Next'

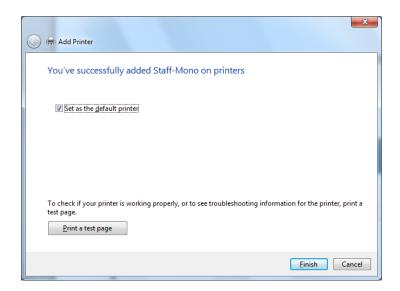

• Set at the default printer, print a test page (unless you are connecting to the A0 printer) and then click 'Finish'

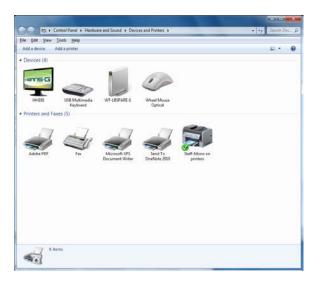

- The printer appears in the 'Devices and Printers' folder and the default printer is identified by the green tick icon
- Repeat the process to connect to the Staff-Colour (\\printers\Staff-Colour) or A0 printer (\\printers\A0\_cc\_plain\_hp) and remember to un-tick 'Set as the default printer